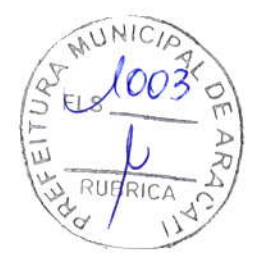

66 - Universal Serial Bus (USB)

### Importante

Quando remover um dispositivo de armazenamento USB, deverá clicar com o botão direito no icone USB na barra de tarefas do Windows e seleccionar "[Eject] (Ejectar) < dispositivo>" para dizer ao sistema operativo para parar de usar o dispositivo antes de o remover. Caso não o faça, poderá resultar em perda de dados ou danos ao seu periférico.

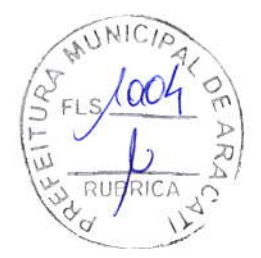

Porta USB Tipo-C - 67

# PORTA USB TIPO-C

Uma porta USB Tipo-C é um conector que lhe permite facilmente ligar periféricos USB Tipo-C, como armazenamento adicional (por ex., uma unidade externa), ou qualquer outro dispositivo compatível.

A porta Tipo-C é reversível; as ligações podem ser inseridas com qualquer um dos lados para cima.

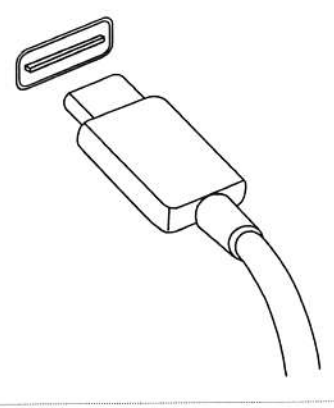

#### Nota

Em computadores Acer, as portas USB Tipo-C são compatíveis com USB 3.1 (SuperSpeed USB, 5 Gbps).

Outros dispositivos USB com conectores USB Tipo-C são compatíveis, mas as velocidades de transferência podem ser reduzidas e certas funções desativadas (como o suporte vídeo para Thunderbolt).

#### Importante

Quando remover um dispositivo de armazenamento USB, deverá clicar com o botão direito no ícone USB na barra de tarefas do Windows e seleccionar "[Eject] (Ejectar) < dispositivo>" para dizer ao sistema operativo para parar de usar o dispositivo antes de o remover. Caso não o faça, poderá resultar em perda de dados ou danos ao seu periférico.

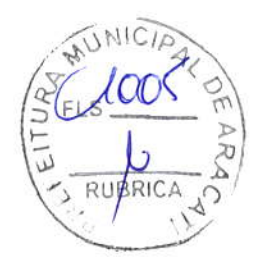

68 - Conectores de vídeo e áudio

# CONECTORES DE VÍDEO E ÁUDIO

Adicione um monitor externo ao seu computador através da porta vídeo. O tipo de porta disponível depende da coníiguração do seu computador.

# Ligação a um monitor

- 'l.Verifique se o computador está desligado e o interruptor do monitor está desligado.
- 2. Ligue o cabo vídeo à porta monitor do computador.
- 3. Ligue o cabo de alimentação do monitor e ligue'o a uma tomada eléctrica com ligação terra.
- 4. Siga as instruções de configuração no manual do monitor.
- 5. Ligue a energia do monitor, e depois o computadot
- 6.4 resoluçáo e taxa de actualizaçáo corretas dêvem ser automaticamente detetadas. Caso seja necessário, altere as definições de imagem utilizadas pelo computador.

#### Nota

Para aceder aos controlos de ecrã, clique com o botão direito em qualquer parte do ambiente de trabalho, e selecione [Display settings] (Definições do ecrã).

# Auscultadores e microfone

Uma ou mais tomadas 3,5 mm no seu computador permite-lhe ligar dispositivos áudio.

Usê a porta de auscultadores para ligar auscultadorês estéreo ou altifalantes com corrente; ligar um dispositivo áudio à porta auscultador desactiva os altifalantes integrados.

Use a porta de microfone para ligar um microfone externo; ligar um microfonê desactiva o microfone integrado.

#### Nota

Alguns computadores têm uma só porta "combo" que lhe permite usar auriculares de um só terminal com microfone integrado. Estes auriculares são muitas vezes usados com smartphones.

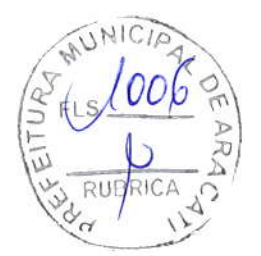

 $HDMI - 69$ 

# HDMI

A HDMI (interface multimédia de alta definição) é uma interface áudio/vídeo digital de alta qualidade. A HDNII permite-lhe ligar, com um cabo único, a qualquer fonte de áudio/vídeo digital compatível, como o seu computâdor, uma caixa de configuração (set-top box), leitor de DVD e receptor áudio/vídeo a qualquer monitor áudio e/ou video digital compatível, como por exemplo uma televisão digital (DTV).

O cabo único mantém tudo bem organizado ao mesmo tempo que assegura uma ligação fácil e a melhor qualidade sonora e visual.

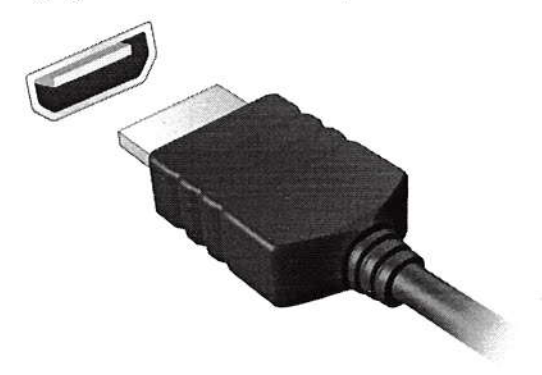

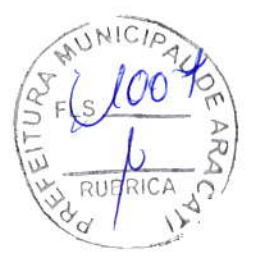

# Tem uma pergunta?

# Nesta secção irá encontrar:

- Perguntas frequentes
- · Sugestões para a utilização do Windows 10
- lnformaçôes de resoluÇão de problemas
- Como se proteger online
- Onde encontrar informaçóes de contacto de centros dereparaçáo Acer

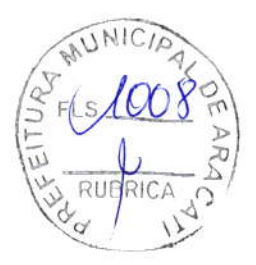

# PERGUNTAS FREQUENTES

A lista que se segue é relativa a situaçôês que podem ocorrer durante a utilização do computador. São Íornecidas soluçôes fáceis para cada uma das situaçóes.

Liguei a alimentação, mas o computador não arranca nem inicializa.

Verifique se o computador está a §er alimentado (se o seu computador tiver um indicador de alimentaçáo, estará desligado); caso não houver alimentação, verifique o seguinte:

- · Se o computador estiver a funcionar através da bateria, esta poderá estar fraca e não ser capaz de alimentar o computador. Ligue o adaptador de corrente alternada para recarregar a bateria. Pode ter de aguardar alguns minutos antes de tentar ligar novamente o seu computador.
- · Certifique-se de que o adaptador de corrente alternada está bem ligado ao computador e à tomada eléctrica.

Se o computador estiver a ser alimentado, verifique o seguinte:

' Tem um dispositivo de armazenamento USB (unidade USB, CD ou smartphone) ligado ao seu computador? Retire-o e prima Ctrl + Alt + Del para reiniciar o sistema.

Náo aparcce nada no ecrá.

O sistema dê gestão de energia do computador apaga automaticamente o ecrã para poupar energia. Prima uma tecla qualquer para ligar novamente o ecrã.

Sê ao premir uma tecla o ecrã não voltar ao normal, isso poderá dever-se a uma destas trés causas:

- . O nível de brilho pode estar demasiado baixo. Use a tecla de atalho Aumentar luminosidade para ajustar o nível de luminosidade.
- . O dispositivo de visualização poderá estar ajustado para um monitor externo. Prima a tecla de atalho de comutação de exibição para alternar a exibição de volta ao computadot
- . o computador poderá estar no modo de lsleep] (Suspensão) ou [Hibernate] (Hibernação) (caso exista uma LED de alimentação, estará a piscar). Prima e solte o botão de alimentação para retomar.

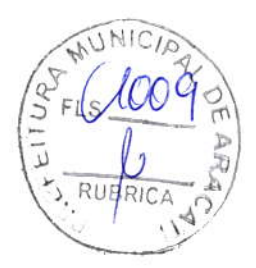

### Náo há saida de áudio do computador.

Verifique o seguinte:

- . O som pode estar desligado. Observe o ícone de controlo de volume (altifalante) na barra de tarefas. Caso esteja riscado, clique no ícone e arraste a corrediça para a direita para aumentar <sup>o</sup> volume.
- . O nível de volume pode estar demasiado baixo. Verifique o volume do ícone de controlo de volume (altiíalante) na barra de tarefas. Pode igualmente utilizar as teclas de atalho de controlo do volume para regular o volume.
- . Se os auscultadores, auriculares ou altifalantes externos estiverêm ligados à porta de auscultadores do computador, os altifalantes internos sáo desligados automaticamente.
- O teclado não responde.

Experimente ligar um teclado externo a uma porta USB do computador. Se funcionar, contacte o seu revendedor ou um centro de assistência técnica autorizado, uma vez que o cabo do teclado interno poderá estar solto.

### A impressora não funciona.

- , Certiflque-se de que a impressora está conectada a uma tomada eléctrica e que está ligada (On).
- ' Certifique-sê que o cabo da impressora está bem ligado a uma porta USB e à porta correspondente na impressora.

Quero repor as definições originais no meu computador.

### Nota

Se a versão do seu sistema é de diversos idiomas, o sistema operativo e o idioma que selecionar ao ligar o sistema pela primeira vez serão as únicas opções para futuras operações de recuperação.

Este processo de recuperação ajudá-lo-á a recuperar a unidade C: com o conteúdo original do software que estava instalado quando adquiriu o seu computador.

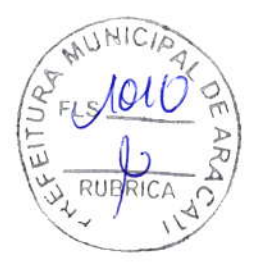

### **AViso**

A unidade C: a unidadê será rêformatada e todos os dados serâo êliminados. É importante fazer cópias de segurança de todos os ficheiros de dados antes de utilizar este opcão.

Antes de executar uma operação de restauro, verifique as definições da BIOS.

- 1. Caso exista uma definição D2D Recovery em Main, certifique-se que está Enabled.
- 2.Saia do utilitário BIOS e guarde as alteraçôes. O sistema será reinicializado.

#### Nota

Para aceder ao utilitário BIOS, prima F2 quando vir o logótipo Acer durante o arranque.

Para mais informações, consulte Restaurar o seu computador na página 28.

# Pedir assistência

Garantia Internacional de Viagem (International Travelers Warranty; ITW

O seu computador está protegido por uma Garantia Internacional de Viagem (lnternational Travelers Warranty; ITW) que proporciona segurança e tranquilidade ao viajar. Um passaporte ITW veio com <sup>o</sup> seu computador, e contém tudo o que precisa de saber sobre o programa lTW. Neste guia prático encontrará uma lista com os centros de assistência técnica autorizados. Leia atentamente este passaporte.

Tenha sempre à mão o passaporte ITW, especialmente ao viajar, para poder desfrutar das vantagens dos nossos centros de assistência. Anexe o passaporte ITW à sua prova de compra.

Se o pais de destino não tiver um centro de assistência técnica ITW autorizado pela Acer, poderá contactar qualquer uma das nossas agências em todo o mundo. Visite www.acer.com.

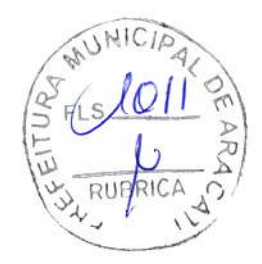

#### Antes de telefonar

Tenha junto de si as seguintes informações quando telefonar para o serviço on-line da Acer, e tenha o computador a funcionar. Com o seu apoio, podemos reduzir a duraçáo da chamada e ajudá-lo a resolver os problemas dê uma forma êficaz. Se o seu computador emitir mensagens de erro ou sinais sonoros, anote-os no momento em que surgirem no ecrá (ou o número e a sequência no caso dos sinais sonoros).

Sáo-lhe solicitadas as informações seguintes:

Nome:

Morada:

Número de telefone:

Máquina e tipo de modelo:

Número de série:

Data de compra:

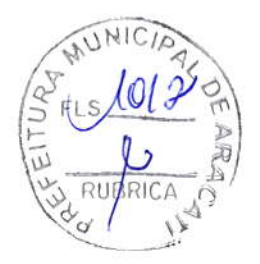

# Dicas e sugestões para usar o Windows 10

Sabemos que é um novo sistema operativo, e que é necessário algum treino, por isso criámos algumas dicas para o ajudar a começar.

# Como acedo a [Start] (Iniciar)?

Prima a tecla Windows ou selecione o botão [Start] (Iniciar) do Windows no canto inferior esquerdo do ecrã. Selecionar irá abrir [Start] (Iniciar), de onde pode abrir aplicações.

#### Como vejo todas as minhas aplicações?

Pima a tecla Windows ou selecione o botão [Staft] (lniciar) do Windows para mostrar uma lista das aplicações instaladas no computador.

# Como desligo o meu computador?

Prima a tecla Windows ou selecione o botão [Start] (Iniciar) do Windows, selecione o ícone de energia > [Shut down] (Encerrar). Pode também desligar o computador clicando com o botão direito no botão [Start] (lniciar) do Windows > [Shut down or sign out] (Encerrar ou terminar sessão) > [Shut down] (Encerrar).

#### Posso desligar as notificações?

Pode desligar as notificações para que possa deixar o computador ligado, mas sem ser incomodado por notificações.

Prima a tecla Windows ou selecione o botão [Start] (Iniciar) do Windows e selecione [Settings] (Definições) > [System] (Sistema) > [Notifications & actionsl (Notificaçõês ê ações). A partir daqui pode ativar/desativar notificações para todas as suas aplicações ou escolher que aplicações ativar/desativar.

# Como desbloqueio o meu computador?

Prima a barra de espaços e seleccione um ícone de conta de utilizador para desbloquear o computador. Se a sua conta tiver uma palavra-passe configurada, terá de introduzir a palavra-passe para continuar.

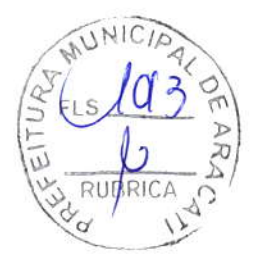

#### Posso personalizar o ecrã de Bloqueio?

Pode personalizar o ecrá de bloqueio com uma imagem diferente, iniciar uma apresentação de imagens, ou mostrar o seu estado rápido e notificaçóes para se adaptar às suas necessidades.

Para alterar o fundo, prima a tecla Windows ou selecione o bofão [Start] (Iniciar) do Windows e selecione [Settings] (Definições) > [Personalization] (Personalização) > [Lock screen] (Ecrã de bloqueio). A partir daqui, pode:

- . Seleccionar uma imagem de fundo para o ecrã de bloqueio
- · Ligar ou desligar a [Slideshow] (Apresentação de diapositivos)
- · Seleccionar aplicações do ecrã de bloqueio.

Como configuro a apresentaçãa de diapositivos do ecrã de bloqueio?

- 1. Prima a tecla Windows ou selecione o botão [Start] (Iniciar) do Windows e selecione [Settings] (Definições) > [Personalization] (Pêrsonalização).
- 2. Em Ecrã de bloqueio, selecione [Slideshow] (Apresentação de diaposítivos).
- 3. Selecione [Add a folder] (Adicionar uma pasta) e abra a pasta que deseja usar (a sua pasta [Pictures] (Imagens) será aberta por predefinição). Selecione [Choose this folder] (Escolher esta pasta) para adicionar a pasta à apresentação de diapositivos do ecrã de bloqueio.
- 4. Selecione uma pasta e selecione [Remove] (Remover) para remover a pasta da apresentação de diapositivos do ecrã de bloqueio.
- 5. Alterar outras definições para se ajustarem às suas necessidades.

Como movo mosaicos?

Selecione um mosaico e arraste-o até ao local de [Start] (Iniciar) onde desêia que apareça. Os outros mosaicos serão movidos para acomodar o mosaico na nova localização.

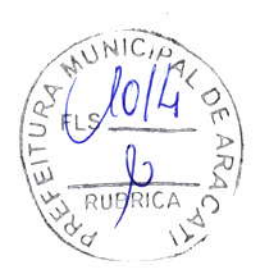

#### Posso ordenar os mosaicos em grupos?

Sim, pode. Selecione um mosaico existente e arraste-o para organizar [Start] (Iniciar) como preferir. Clique com o botão direito numa aplicação e selecione [Pin to Start] (Afixar a Iniciar) para criar um novo grupo em [Start] (Iniciar). A partir daqui, pode arrastar o mosaico até um grupo existente em [Start] (Iniciar). Pode dar um nome ao(s) grupo(s) e ordênar os mosaicos dentro dos grupos, para se ajustar às suas necessidades.

#### Posso tornar os tiles maiores ou menores?

Sim, pode. Clique com o botão direito num mosaico e selecione [Resize] (Redimensionar). Seleccione um tamanho do menu que aparece.

#### Posso alterar a resolução do ecrã?

Sim, pode. Desloque o cursor para o lado inferior esquerdo do ecrã e digite 'Resolução' na caixa de texto para apresentar os resultados; selecione [Change the resolution of the display] (Alterar resolução do ecrã). Como alternativa, pode também clicar com o botão direito em qualquer parte no ambiente de trabalho e selecionar [Display settings] (Definições de ecrã) > [Display] (Ecrã).

### Como configuro o alarme?

O seu computador pode funcionar como um despertador. Digite 'Alarmes' para pesquisar a aplicação [Alarms & Clock] (Alarmes e Relógio).

1.selecione um alarme da lista, ou selecione + no canto inferior direito para criar um novo alarme

2. Introduza o Nome do alarme.

- 3. Configure a hora escolhendo a hora e minuto.
- 4. Escolha a que dias deverá o alarme funcionar.
- 5. Selecione o som de notificação.
- 6. Selecione o tempo de adiamento.
- 7. Selecione o ícone [Save] (Guardar) no canto inferior direito para guardar o alarme.

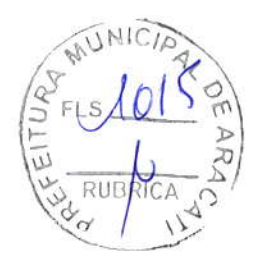

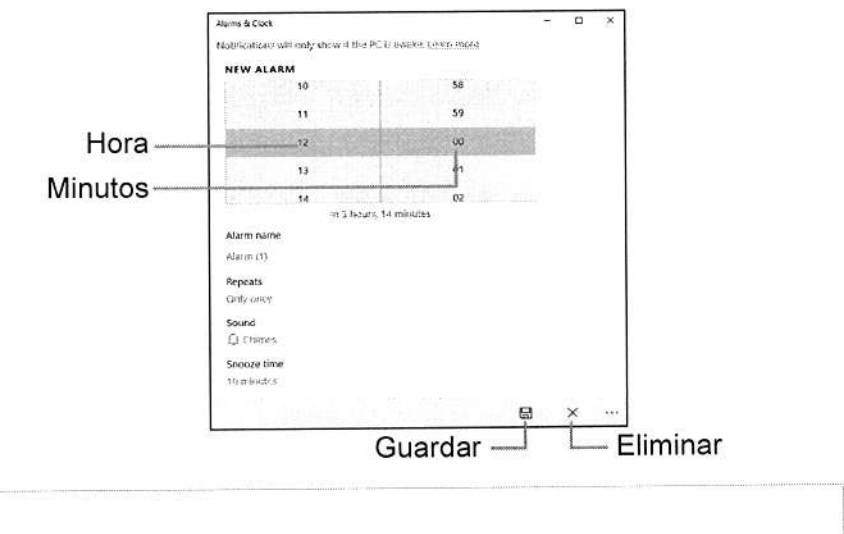

8. Selecione [On] (Lig.) ou [Off] (Desl.) para ativar ou desativar o alarme.

### Nota

O alarme irá apenas disparar se o seu computador estiver ligado à hora definida

# Onde estão as minhas aplicações?

Desloque o seu cursor para o canto inferior esquerdo do ecrã e clique na caixa de pesquisa, comece por digitar o nome da aplicação que deseja abrir.

# Como faço aparecer uma aplicação em [Start] (Iniciar)?

Caso esteja na lista de todas as aplicaçóes e desejar que uma aplicação apareça em [Start] (Iniciar), clique com o botão direito numa aplicação e selecione [Pin to Start] (Afixar a Iniciar).

### Como removo um tile de [Start] (Iniciar)?

Clique com o botão direito num mosaico para o selecionar <sup>e</sup> selecione [Unpin from Start] (Remover de Iniciar) para remover o mosaico de [Start] (Iniciar).

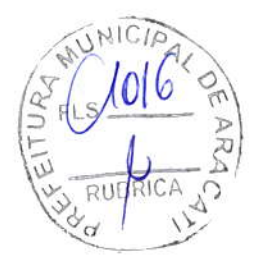

# Como faço aparecer uma aplicação na minha barra de tarefas?

Caso esteja na lista de todas as aplicações e desejar que uma aplicação apareça em na barra de tarefas, clique com o botáo direito numa aplicação ou mosaico e selecione [More] (Mais) > [Pin to taskbar] (Afixar à barra de tarefas).

#### Coma instalo aplicações?

Precisará de um ID Microsoft para comprar e transferir aplicações de [Microsoft Store] (Loja Microsoft).

# Não encontro aplicações camo [Notepad] (Bloco de Notas) e [Paint] (Paint)! Onde estãa?

Desloque o seu cursor até ao canto inferior esquerdo do ecrã e clique na caixa de pesquisa. Digite o nome da aplicação que deseja abrir. Alternativamente, abra todas as aplicações e percorra até '[Wndows Accessories] (Acessórios do Windows)' para ver a lista de programas antigos.

# O que é um lD Microsoft (conta)?

Uma conta Microsoft é um endereço de correio eletrónico e palavrapasse que usa para iniciar a sessáo no Windows. Pode usar qualquer endereço de email, mas é mêlhor se escolher aquele que utiliza para comunicar com amigos e iniciar a sessâo nos seus sites favoritos. Quando inicia a sessão no seu PC com uma conta Microsoft, estará a ligar o seu PC às pessoas, ficheiros e dispositivos que lhe interessam.

#### Necessito de um?

Não necessita de um lD Microsoft para usar o Windows 10, mas torna mais fácil a sua vida porque pode sincronizar dados por diferentes máquinas em que inicia a sessão com um lD Microsoft.

#### Como abtenho um?

Se já tiver instalado o Windows 10 e não tiver iniciado a sessáo com uma conta Microsoft ou não tenha uma conta Microsoft e quiser ter uma, prima a tecla Windows ou selecione o botão [Start] (Iniciar) do Windows > [Settings] (Definições) > [Accounts] (Contas) > [Sign

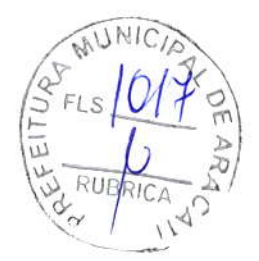

in with a Microsoft account instead] (lniciar sessão com uma conta Microsoft em alternativa), e siga as instruções no ecrã.

# Como verifico a existência de atualizações Windows?

Prima a tecla Windows ou selecione o botão [Start] (Iniciar) do Windows > [Settings] (Definições) > [Update & Security] (Atualização e Sêgurança) > [Windows Updatel (Windows Update). Selecione [Advanced optionsl (Opçôes avançadas) para configurar as definiçóes.

# Onde posso obter mais informações?

Para mais informações visite as seguintes páginas:

- · Informação do Windows 10: www.microsoft.com
- FAQs de suporte: support.acer.com

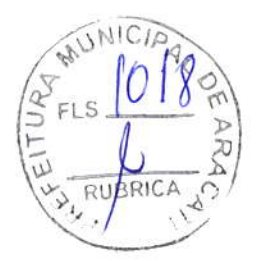

# Resolução de problemas

Este capitulo oferece instruçõês sobre como proceder perante <sup>a</sup> existência de problemas comuns do sistema. Se surgir um problema, leia o respetivo tópico antes de chamar um técnico. Para solucionar problêmas mais graves é necessário abrir o computador. Não tente abrir o computador sem a ajuda de um técnico. Contacte o seu revendedor ou um centro de assistência autorizado.

# Sugestôês para a resolução de problemas

Este computador incorpora um design avançado que apresenta no ecrã relatórios relativos a mensagens de erro, de Íorma a ajudá-lo a resolver os problemas.

Se o sistema reportar uma mensagem de erro ou se verificar a ocorrência de um sintoma de erro, consulte "Mensagens de erro", adiante. Se não conseguir resolver o problema, contacte o seu revendedor.

# Mensagens de erro

Se receber uma mensagem de erro, tome nota da mensagem <sup>e</sup> adopte a acção correctiva adequada. A tabela seguinte lista as mensagens de erro por ordem alfabética, juntamente com a acção correctiva recomendada.

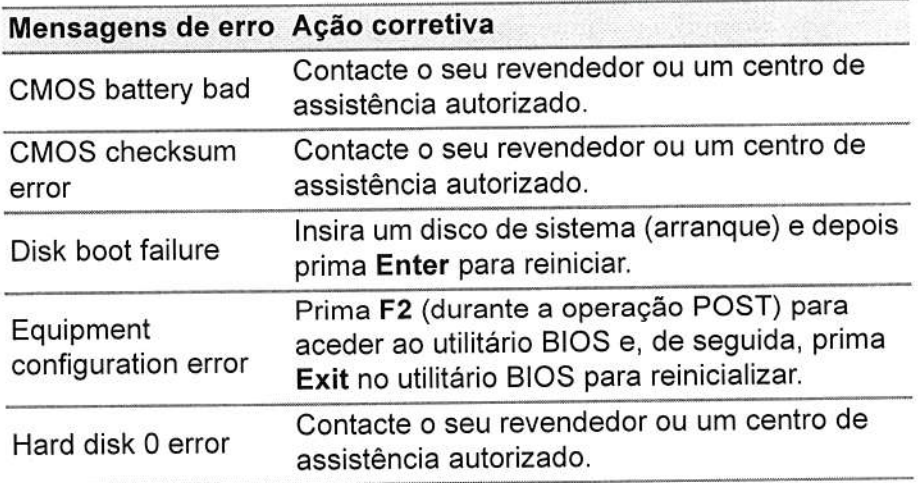

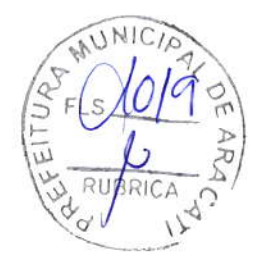

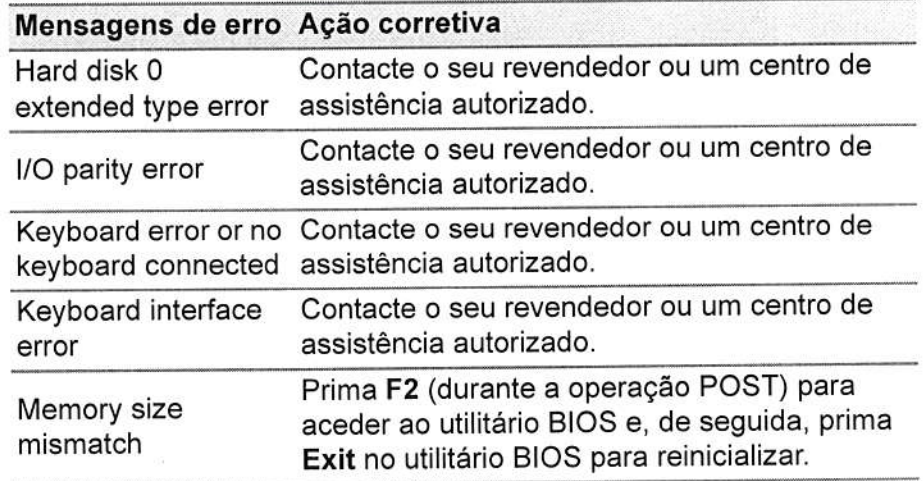

Se continuar a ter problemas após aplicar as medidas contacte o seu revendedor ou um centro de assistência para obter ajuda. corretivâs, autorizado

 $\tilde{\varphi}$ 

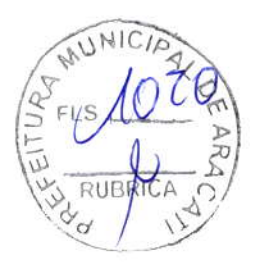

Seguranca Internet e online - 83

# SEGURANÇA INTERNET E ONLINE

# Primeiros passos na Internet

# Proteger o seu computador

E importante protêger o seu computador contra vírus e ataques pela lnternêt (consulte Segurança de software na internet na página 87). É oferecido um programa de segurança da lnternêt abrangente quando primeiro inicia o seu computador. Deverá activar esta protecção quanto antes, sobretudo antes de se ligar à Internet.

# Escolha um Fornecedor de Serviços lnternet

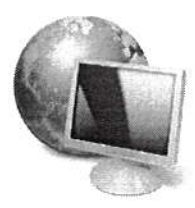

Utilizar a Internet faz parte de forma natural da utilizaçáo diária do computador. Em poucos passos pode ficar llgado a uma vasta colecção de conhecimentos e ferramentas de comunicação. Para efectuar estes passos, tem de seleccionar primeiro um Fornecedor de Serviços Internet (ISP), que estabelece

a ligação entre o computador e a lnternêt. Deve procurar Fornecedores dê lnternet disponíveis na sua região, sem se esquecer de falar com amigos e familiares sobre as suas experiências bem como consultar análises e relatórios de consumidores. O Fornecedor de lnternet ir fornecer as instruçõês sobre como estabelecer a ligação à lnternet (pode precisar de software adicional ou uma 'caixa' especial para a ligação à linha telefónica).

#### Tipos de ligações

Em função do seu modelo de computador, localização <sup>e</sup> necessidades de comunicação, existem vários modos de ligaçáo <sup>à</sup> lnternet.

# Dial-lJp (por acesso telefónico)

Alguns computadores incluem um conector de telefone dial-up ('modem'). Isto permite-lhe ligar à Internet através da sua linha ielefónicâ. Com â ligação por linha telefónica, não pode utilizar um modem e o telefone simultaneamente na mesma linha. Este tipo de

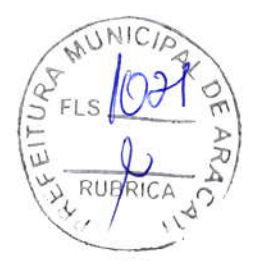

84 - Seguranca Internet e online

ligação é recomendado unicamente se tiver uma utilização reduzida de lnternet dado que a velocidade de ligação é baixa e o tempo de ligaçáo é normalmente cobrado à hora.

### DSL (por ex., ADSL)

A DSL (Digital Subscriber Line) é uma ligação "contínua" efectuada através da linha telefónica. Dado que a DSL e o telefone não utilizam as mesmas frequências, pode utilizar o seu telefone ao mesmo tempo que está ligado à lnternet (isto requer o uso de um "microfiltro" em cada tomada de telefone para evitar interferência). Parra poder utilizar a DSL, deve estar situado próximo de uma central do fornecedor da linha telefónica (este serviço pode não estar disponível em zonas rurais). As velocidadês da ligação variam consoante a sua localizaçáo, mas a DSL fornece normalmente uma ligação à Internet muito rápida e fiável. Dado que a ligação é contínua, é normalmente cobrada uma tarifa mensal fixa.

### Nota

Uma ligação DSL requer um modem adequado. O modem é geralmente fornecido pelo ISP quando se regista. Muitos destes modems incluem um 'router' que fornece acesso à rede e Wi-Fi.

### Cabo

A ligação por cabo permite um acesso lnternet rápido e continuo através da linha do cabo de televisão. Este serviço está normalmente disponÍvel nas grandes cidades. Pode utilizar o telefone e ver televisão por cabo enquanto está ligado à lnternet.

#### **Celular**

Uma ligação celular permite-lhe utilizar as redes celulares (como as utilizadas por um telemóvel) para ligar à Internet quando fora de casa. A ranhura para o cartão SIM poderá estar embutida no seu computador, ou poderá requerer um dispositivo externo, como um modêm USB ou mêsmo um telemóvel devidamente equipado'

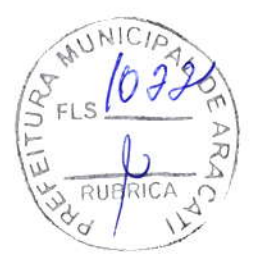

Segurança Internet e online - 85

#### Nota

Se o seu computador incluir uma ranhura para cartões SIM, será necessário um cartão SIM compatível e um contrato com um fornecedor de servicos móveis.

Antes de utilizar as funcionalidades celulares, contacte o seu fornecedor de serviços para saber se existem custos adicionais, em especial taxas de roaming.

# Ligações de rede

A LAN (Rede de área local) é formada por um grupo de computadores (por exemplo, dentro de um escritório ou uma residência) que partilham uma linha de comunicações e recursos comuns. Ao configurar uma rede, pode partilhar ficheiros, dispositivos periféricos (como, por exemplo, uma impressora.) e até mesmo uma ligação à Internet. Pode configurar uma LAN utilizando tecnologias por fios (como a Ethernet) ou sem fios (como Wi-Fi ou Bluetooth).

#### Redes sem fios

Uma LAN ou WLAN é uma rede de área local sem fios, que está ligada a dois computadores ou mais sem utilizar cabos. A configuração de uma rede Wi-Fi é fácil e permite partilhar ficheiros, dispositivos periféricos e uma ligação à Internet.

#### Quais são os benefícios de uma rede sem fios?

#### Mobilidade

Os sistema LAN sem fios permitem-lhe o acesso partilhado, ou de outros utilizadores da sua rede doméstica, a ficheiros e dispositivos ligados à rede, por exemplo, uma impressora ou scanner.

É também possível partilhar uma ligação à Internet com outros computadores em sua casa.

# Velocidade e simplicidade de instalação

Instalar um sistema LAN sem fios pode ser rápido e fácil e acaba com a necessidade de colocar cabos através de paredes e tectos.

#### Componentes de uma LAN sem fios

Para configurar uma rede sem fios em casa, é necessário o seguinte:

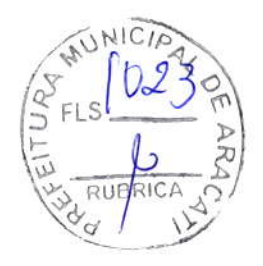

86 - Segurança Internet e online

### Ponto de acesso (router)

Os pontos de acesso (routers) são transceptores de duas vias que transmitem dados para um ambiente circundante. Os pontos de acesso sáo uma espécie de mediadores entre redes ligadas e redes sem fios. A maioria dos routers tem um modem DSL incorporado que permite aceder a uma ligação de lnternet DSL de alta velocidade. Normalmente, quando subscreve os serviços de um ISP (fornecedor de serviços lnternet) é-lhe fornecido um modem/router. Leia cuidadosamente a documentação fornêcida com o seu ponto de acesso/router para obter instruções de instalação detalhadas.

# Adaptador sem fíos

A maior parte dos computadores tem um módulo sem Íios ê botão 'Wi-Fi'que liga e desliga a ligaçáo de rede. Pode também ligar ou desligar a sua rede sem fios, ou controlar o que é partilhado pela rede com as opçôes de gestão de rede.

# Aviso

A utilização de dispositivos sem fios durante voos poderá estar proibida. Desligue todos os dispositivos antes de embarcar; podem prejudicar o funcionamento da aeronave, perturbar comunicações e até mesmo ser ilegais. Depois de levantar voo, peça à tripulação se pode ativar o Wi-Fi.

# Navegue na Net!

Para navegar na Internet, necessita de um programa denominado navegador de Internet. O [Microsoft Edge] (Microsoft Edge) proporciona uma experiência mais fácil e mais segura de navegação pela Internet. Logo que tenha o seu acesso lnternet instalado e estiver ligado, aceda ao Menu [Start] (Iniciar) e clique no mosaico Microsoft Edge ou ícone situado na barra de tarefas, e torne a sua experiência da Internet superior!

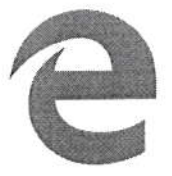

#### Website da Acer

Pode começar por visitar o nosso website www.acer.com.

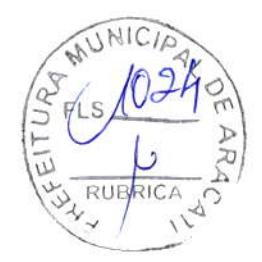

Seguranca Internet e online - 87

A Acer está empenhada em fornecer-lhe um apoio contínuo <sup>e</sup> personalizado. Consulte a nossa secção [Support] (Suporte) para obter um apoio adequado às suas necessidades.

www.acer.com constitui o portal para um mundo de actividades e serviços on-line: visite-nos regularmente para ter acesso às informações e downloads mais recentes!

### Segurança de software na internet

Para ajudá-lo a antecipar-se aos cibercriminosos, a Acer estabeleceu uma parceria com a Norton para lhe oferecer uma segurança para todos os seus dispositivos.

Alguns computadores Acer específicos incluem a proteçâo Norton Security.

o Norton Security está pré-instalado em computadores Acer específicos, protegendo a sua identidade e dados financeiros contra vírus, spyware, malware e outras ameaças online. Saiba mais sobre como se manter em segurança online e de como se manter protegido quando a nossa subscriçáo inicial terminar.

Nota As especificações variam consoante o modelo ou Sistema operativo.

### Antecipar-se aos cibercriminosos

Antecipe-se aos hackers e aos cibercriminosos percebendo as táticas que usam para aceder aos seus dados privados

# Certifique-se de que o seu software está atualizado

Os cibercriminosos dependem bastante de vulnerabilidades no software e nas plataformas, pois são a forma mais fácil de introduzir malware num dispositivo sem que se note, por vezes bastando pequenas ações por parte do utilizador. lmediatamente depois de um fabricante de software anunciar uma atualização, os hackers já terão preparado malware capaz de invadir o soffuvare, o qual estaria corrigido se a atualização tivesse sido instalada.

Como manter-se em segurança: Execute todas as atualizações de software assim que ficarem disponíveis.

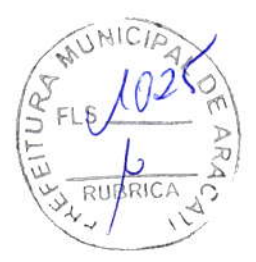

88 - Seguranca Internet e online

# Preste atenção a e-mails falsos ou tentativas de phishing

Cuidado com e-mails que aparentem ser de amigos ou de colegas de trabalho quê conheÇa mas que pareçam algo estranhos. Talvez o seu nome não esteja bêm soletrado ou tenha êrros. O e-mail pode ser de cibercriminosos que o estão a tentar enganar no sentido de obterem o seu número de cartão de crédito e de segurança social ou de <sup>o</sup> êncaminhar para um website falso do banco, que pode parecer real mas não o é.

Como manter-se em segurança: Use um bom filtro antisspam. Se um e-mail parecer estranho, não clique em nada e apaguê-o imediatamente. Em vez disso, abra manualmente um browser <sup>e</sup> escreva o endereço do website do seu banco, iniciando a sessão a partir daí.

# Não seja enganado caso alguém o contacte pelo telefone

Uma fraude de suporte técnico é um tipo de fraude online na qual pessoas ligam para o seu telefone a dizer que são do Suporte Técnico de uma empresa confiável, como a Norton ou a Microsoft, e que você foi infetado por um vírus. O principal motivo por trás destas fraudes é extorquir dinheiro à vítima. Os cibercriminosos também conseguem instalar malware, tal como software de registo de chaves ou Cavalos de Troia para obterem acesso à sua informação pessoal.

Como manter-se em segurança: Não seja enganado por chamadas telefónicas que lhe dizem que o seu software ou o seu computador não estão a funcionar. Nunca partilhe a sua informação pessoal, como números de cartão de crédito ou de segurança social, a alguém que não conheça pelo telefone.

# Ameaças comuns utilizadas pelo cibercriminosos

Agora iá ficou a conhecer alguns métodos muito comuns utilizados pelos cibercriminosos para tentarem entrar no seu dispositivo ou enganá-lo de modo a que lhes forneça informação privada dirétamente. De seguida indicamos alguns tipos de malware que eles costumam utilizar quando já entraram num dispositivo, e o que deve fazer se este for infetado.

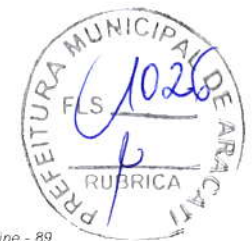

Segurança Internet e online - 8

#### Ransomware

Um tipo de malware que encripta os seus ficheiros dê dados pessoais no seu computador e dispositivos anexos. A encriptação converte os ficheiros para outro formato e só podem ser abertos por uma chave de desencriptação específica. Assim que o ransomware se instala <sup>a</sup> si próprio, aparecerá uma mensagem a avisar que o computador ficou bloqueado. É dito ao utilizador que devê pagar uma quantidade específica de dinheiro como "multa" e indicado um prazo para o fazer. Mesmo se for pago, o criminoso pode escolher não desencriptar <sup>o</sup> computadorl

O que fazer se estiver infetado: Evite a infeção, protegendo-se com software de segurança na Internet como o Norton Security. Também deve fazer backup de todos os seus dados online ou para um disco rígido externo que apenas esteja ligado ao seu computador enquanto executa o backup. Também existe ransomware capaz de bloquear o acesso a discos rígidos externos que estavam ligados ao computador.

Se estiver infetado com ransomware, pense duas vezes antes de pagar o resgate. Náo há garantias de quê o cibercriminoso irá desbloquear os seus ficheiros e você estará a Ílnanciá-los para que ataquem outra vítima inocente.

#### Botnets

Um botnet é uma série de computadores infetados, ligados entre si <sup>e</sup> coordenados para executarem uma tarefa. Os botnets ganham acêsso à sua máquina através dê algum tipo dê codificação maliciosa. Assim que o software é transferido, o botnet entra em contacto com o computador principal e avisa-o de que está tudo pronto. Agora, o seu computador, tablet ou dispositivo ldc está completamente sob o controlo da pessoa que criou o botnet. A maioria das pessoas infetadas com botnets nem sabe que <sup>a</sup> segurança do seu computador ficou comprometida!

O que fazer se estiver infetado: É provável que não se tenha apercebido de que está infetado pois os bots são notoriamente silenciosos. Seu fornecedor de Serviços lnternet poderá enviar-lhe uma notificação a alertá-lo de que encontraram uma ameaça na sua rede e que precisa de remover o bot. Se tiver um bot, use o software

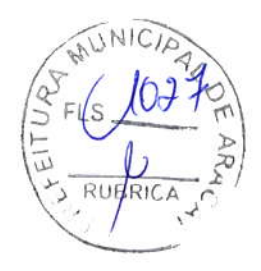

90 - Segurança Internet e online

de segurança na Internet, como o Norton Security, em todos os seus dispositivos.

### Vírus/Malware

"Vírus" é a palavra tipicamente utilizada há anos para todo o tipo de programas de software malicioso. No entanto, um vírus é apenas um tipo de ameaça maliciosa. Um vírus é classificado como um a porçao de código maiicioso que se auto-reproduz e que se desloca inserindose em ficheiros ou programas.

O que fazer se estiver infetado: Tome medidas para evitar uma infeção, mantêndo-se protegido com software de segurança na internet, como o Norton Security. Se tiver uma subscrição Norton Security e achar que pode ter um vírus, entre em contacto com os técnicos Norton disponíveis para o ajudarem a eliminar o vírus.

# Tome precauções especiais quando utilizar uma rede Wi-Fi pública

Redes Wi-Fi públicas estão disponíveis em praticamente todo o lado, desde o café local aos hotéis e aeroportos que visita quando viaja. Embora a Wi-Fi pública tenha facilitado um pouco as nossas vidas' também apresenta riscos de segurança à informação pessoal disponível nos nossos computadores portáteis e smartphones. Uma rede privada virtual (VPN) proporciona privacidade e anonimato online, criando uma rede privada a panir de uma ligaÇão pública <sup>à</sup> Internet. As VPN ocultam o endereço de protocolo de internet (IP), deixando as suas açóes online virtualmente indetetáveis e seguras Um dos maiores riscos de segurança em redes públicas de \M-Fi são ataques "main-in-the-middle" (MITM). Estes ataques assemelham-se a um tipo de bisbilhoticê. Os dados são enviados do ponto <sup>A</sup> (computador) para o ponto B (servidor/website) e um atacante pode colocar-se entre estas transmissões. Ele depois configura ferramentas programadas para "escutar" as transmissões, intercetar dados marcados especialmente como sendo valiosos e capturar dados tais como credenciais de início de sessão e palavras-passe.

Utilize uma rede privada virtual (VPN) para assegurar que a sua privacidade e anonimato estáo protegidos quando utiliza rede§ Wi-Fi públicas. Os serviços VPN conseguem encriptar todos os dados que envia e recebe enquanto utiliza pontos de Wi-Fi públicos, mantendo a sua informaçáo protegida do§ hackers e outros utilizadores na mesma ligação.

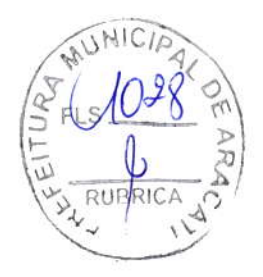

Segurança Internet e online - 91

# Outras sugestões para se manter em segurança

Bons hábitos de segurança podem reduzir a sua exposição ao crime online. Ao adotar alguns comportamentos básicos, poderá dar grandes passos no sentido de reduzir o risco de cibercrime:

- · Proteja as suas contas com palavras-passe fortes e únicas que utilizem uma combinação de pelo menos 10 letras maiúsculas e minúsculas, símbolos e números.
- · Não clique em hiperligações aleatórias nem abra mensagens e anexos não requisitados - especialmente de pessoas que desconheca.
- · Não aceda a informação pessoal ou contas de redes sociais em redes de Wi-Fi não protegidas.
- · Utilize software de segurança nos seus dispositivos para o ajudar a ficar protegido das ameaças mais recentes.

# Proteja o seu computador com as ferramentas de segurança do Windows

O Windows oferece várias aplicações de protecção.

# [Windows Updates] (Actualizações do Windows)

Se tiver uma ligação de Internet activa, o Windows pode procurar actualizações importantes para o seu computador e instalá-las automaticamente. Estas actualizações incluem patches de segurança e actualizações de programas que podem melhorar a sua experiência de trabalho com o computador e ajudar a proteger o seu computador contra novos vírus e ataques.

# Como é que sei quando o meu computador está em risco?

Se o [Action Center] (Centro de Ação) comunicar um alerta ou se o seu computador tiver um comportamento anormal, se fechar sem razão ou se algum dos seus programas não funcionar correctamente, o seu computador pode esta infectado por um software perigoso. No entanto, não atribua as culpas de qualquer problema do computador a um vírus! Se suspeitar que o seu computador está infectado, a primeira coisa a fazer é actualizá-lo (caso ainda o não o tenha feito) e executar o software antivírus e anti-spyware.